# **Coursera**

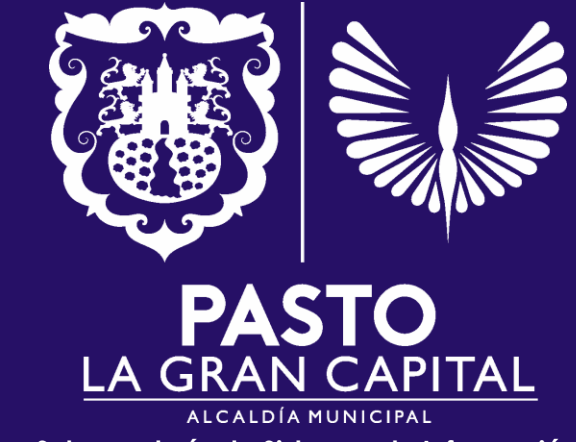

**Subsecretaría de Sistemas de Información**

## **Guía para Estudiantes**

**Authored by Coursera C4WR Version 2.0 -May 10th 2020** Coursera © Copyright 2020. All rights reserved.

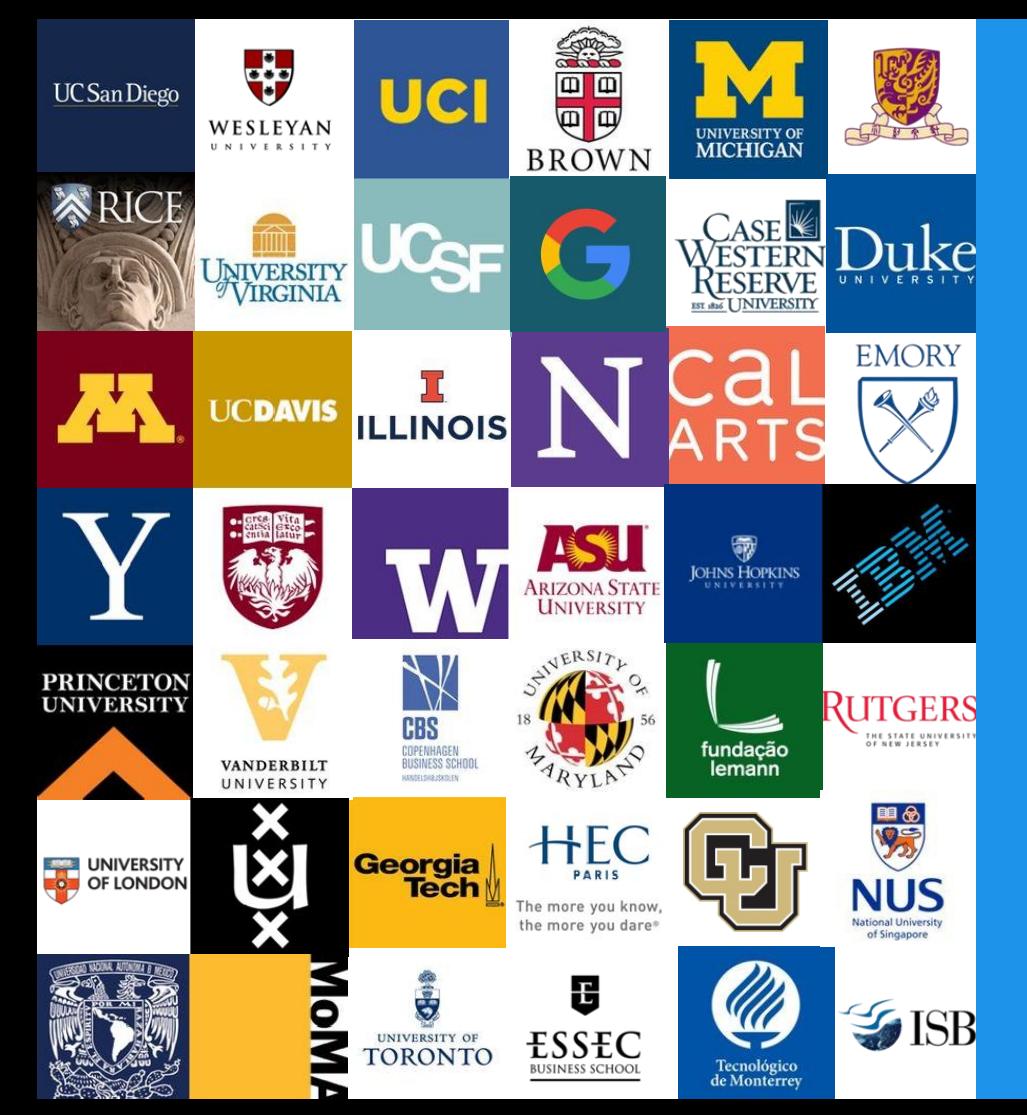

#### **¡Bienvenido a Coursera!**

¡Felicitaciones por haberse unido al programa de aprendizaje de Coursera de su gobierno! Esta guía ha sido realizada para ayudarlo a navegar la plataforma de Coursera y comenzar a aprender.

#### **¿Qué es Coursera?**

Coursera es la principal plataforma de aprendizaje o MOOC que por su sigla en inglés significa: Cursos en Línea Masivos y Abiertos. Coursera ofrece contenido educativo en línea de las mejores universidades e industrias, en una plataforma de fácil uso disponible en la red. En Coursera imaginamos un mundo donde cualquier persona, en cualquier lugar, puede transformar su vida al acceder a la mejor experiencia educativa del mundo.

#### **¿Por qué aprender con Coursera?**

Mientras aprende con Coursera estará…

- ✓ Aprendiendo nuevas habilidades para sobresalir en su labor actual.
- ✓ Preparándose para el trabajo de sus sueños.
- Actualizando su educación y manteniendo su ventaja competitiva.
- ✓ Accediendo al contenido de más de 160 universidades y 30 industrias asociadas.
- ✓ Haciendo parte de más de 50 millones de estudiantes a nivel global.

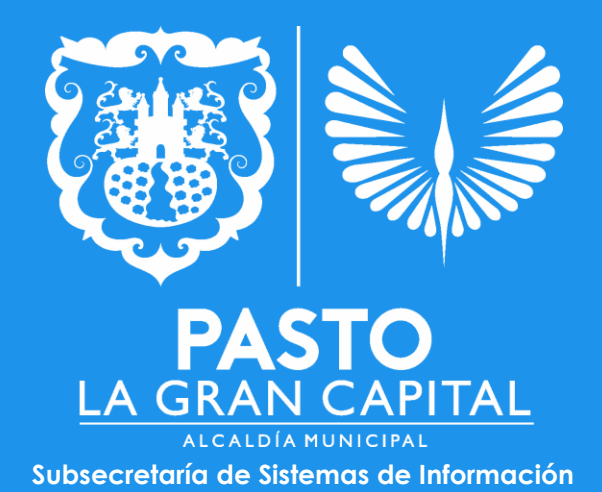

### **Unirse a "Iniciativa Coursera: Reactivación de la Fuerza Laboral"**

#### **Revise la bandeja de entrada de su correo electrónico**

Abra la invitación de Coursera enviada a su correo electrónico. Haga clic en **Unirse Ahora (Join Now) y** será redirigido a la página Web de Coursera.

También es posible que su administrador de Coursera le envíe un URL directamente a su correo electrónico, para acceder al programa de Coursera de su gobierno.

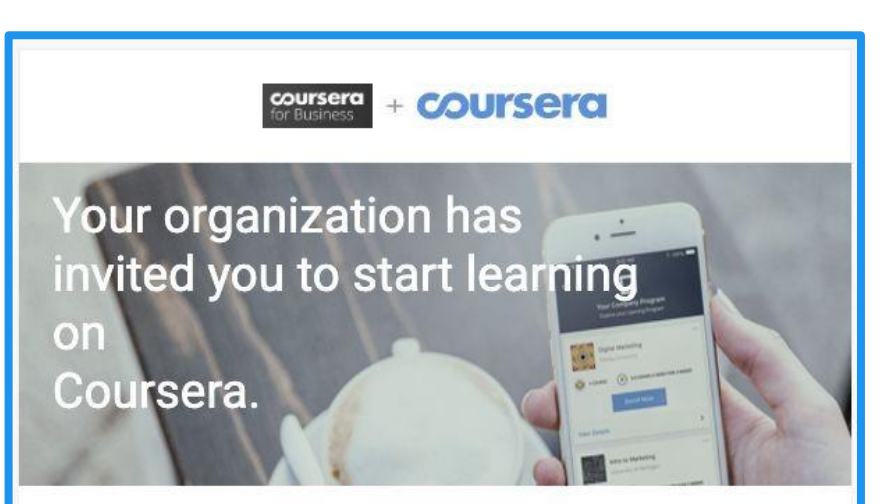

#### Hi, John Doe!

Congratulations - you have been invited to participate in an online professional development program through Coursera. Don't worry about missing deadlines or failing. You can always reset deadlines and retake quizzes. Select your courses and start learning!

**Join Now** 

### **Haga clic en "Únete de forma Gratuita"**

coursera Únete de forma gratuita manera gratuita.

Si no tiene una cuenta, haga clic en **Regístrate** para crear su cuenta de Coursera o haga Clic en **Iniciar Sesión**  directamente para acceder con su cuenta existente.

Aprende habilidades de las principales universidades de **INICIAR SESIÓN REGÍSTRATE o...3** Continuar con Facebook Continuar con Apple **NOMBRE COMPLETO** Nombre Completo  $\mathbf{L}$ **CORREO ELECTRÓNICO** Correo electrónico **CONTRASEÑA** (Entre 8 y 72 caracteres) Contraseña

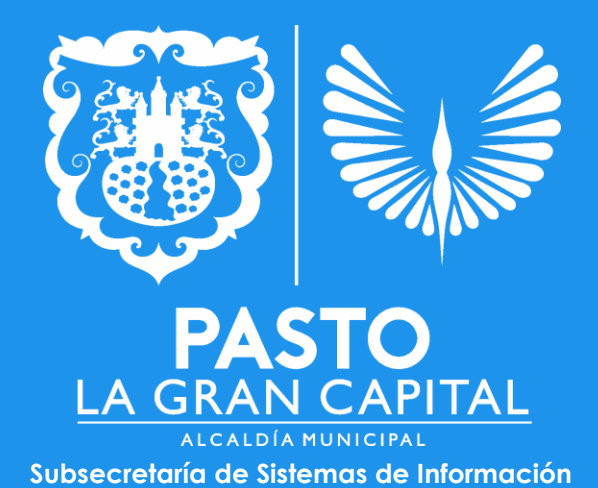

## **Configurando su Cuenta en Coursera**

#### **Cree su cuenta**

Una vez se haya unido a su programa, será direccionado a la página de **Bienvenido a Coursera** donde tendrá 2 opciones para configurar su cuenta:

- A) Si no tiene una cuenta en Coursera, seleccione la opción **Soy un nuevo usuario en Coursera**
- B) Si ya tiene una cuenta en Coursera de clic en la segunda opción **Ya soy un usuario de Coursera.** En la siguiente página deberá ingresar su contraseña para unirse al programa.

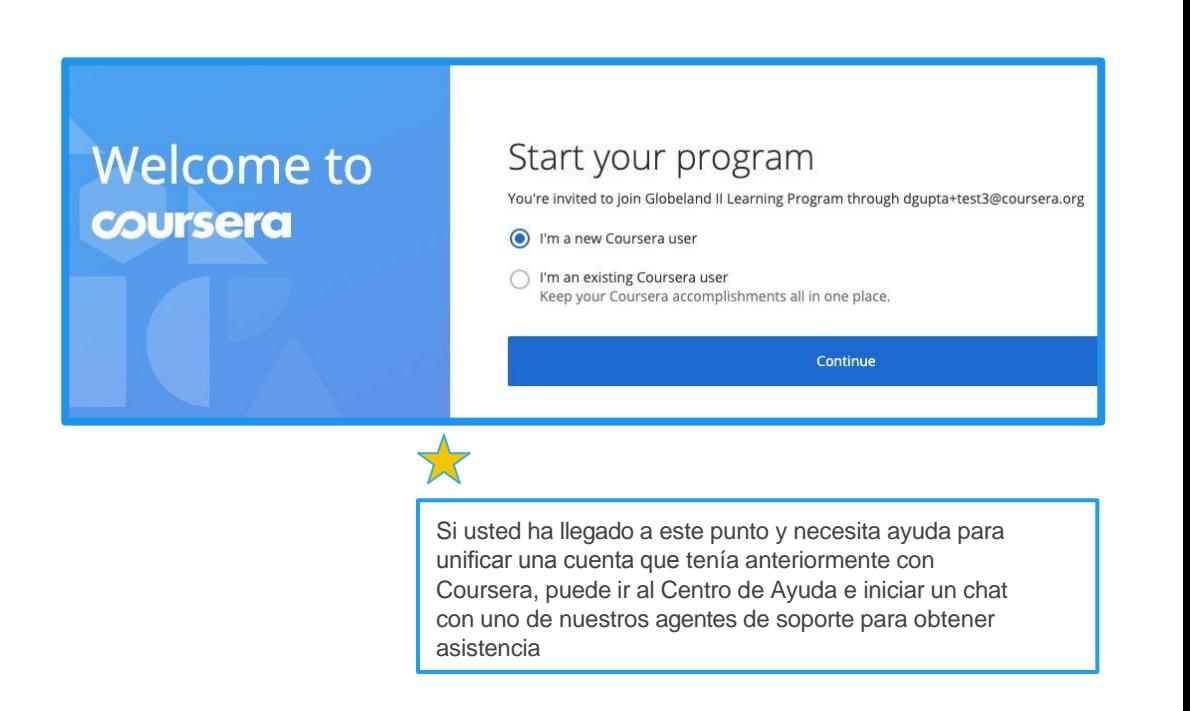

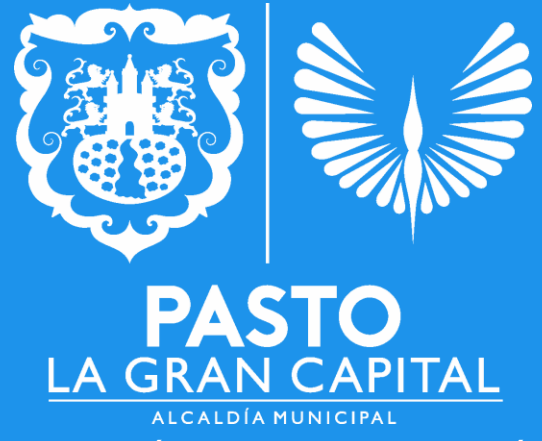

**Subsecretaría de Sistemas de Información**

## **Matricularse en un Curso**

### **Elija su curso**

Después de crear su nueva cuenta o después de haber iniciado sesión con su cuenta de Coursera, será direccionado a la página de inicio del programa.

Haga clic en la pestaña del **Catálogo** para explorar los cursos ofrecidos por su Programa de Reactivación de Fuerza Laboral. Una vez haya elegido el curso de su interés, haga clic en el curso para acceder a los detalles.

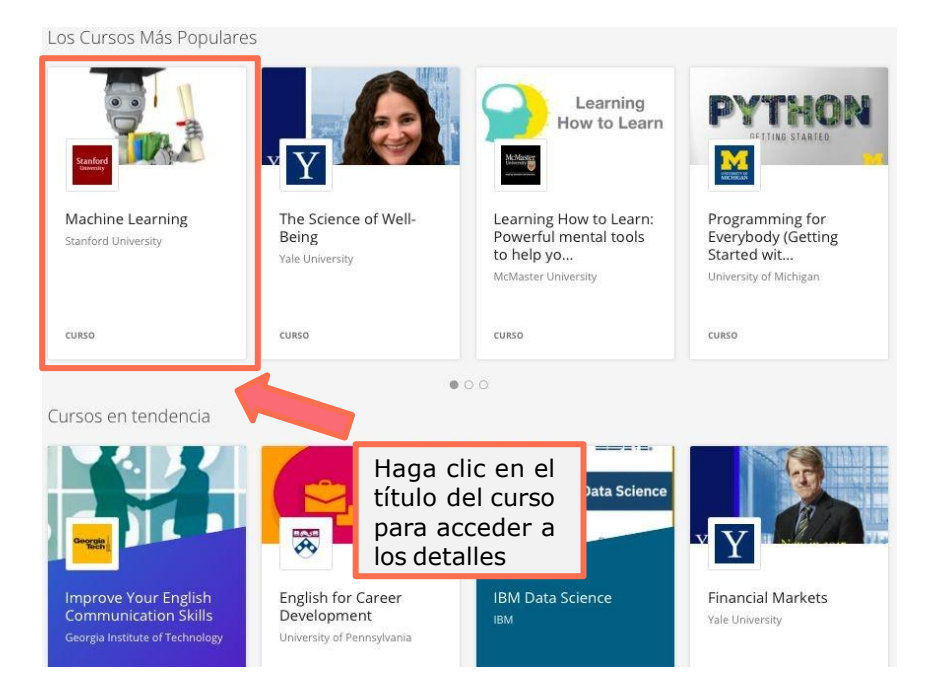

#### **Empiece su curso**

En la página de detalles del curso, haga clic en **Inscríbete Gratis.** A continuación siga las instrucciones en pantalla para empezar a aprender.

Cada curso tiene una descripción detallada que le ayudará a tomar la mejor elección sobre el curso que se ajuste a su interés y necesidad. La descripción incluye:

- Habilidades que obtendrá.
- **Nivel**
- Carga de trabajo
- **Calificación**
- ✓ Programa académico detallado

Si decide matricularse, haga clic en **Inscríbete Gratis**  en el botón ubicado en la parte superior izquierda y el botón cambiará a **Ir al Curso.** Una vez esté matriculado puede comenzar inmediatamente a ver los videos y tomar los exámenes.

Los cursos son ofrecidos a través de su gobierno como parte de la Iniciativa para la Reactivación de Fuerza Laboral, en respuesta a la situación actual del pandemia por el coronavirus.

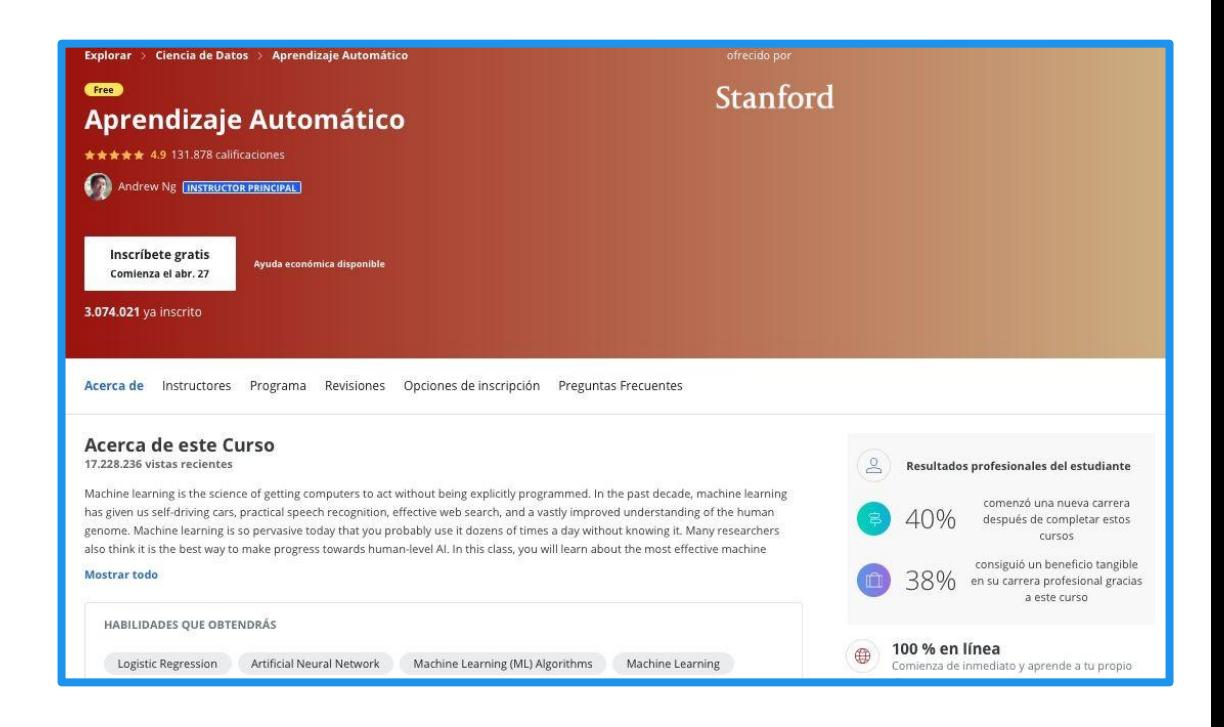

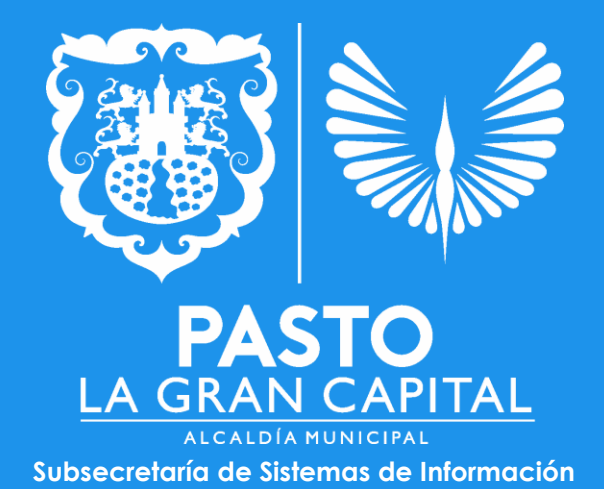

## **Empezar a Tomar un Curso**

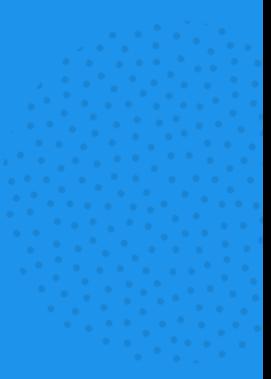

### **Asistir a su curso**

Después de matriculado en un curso, este aparecerá en la pestaña **Mis Cursos** en la página de inicio de su programa. Haga clic al lado derecho en **Continuar** o **Vista Preliminar** para entrar al curso.

También puede acceder a su curso en la pestaña **Catálogo** en la página de inicio. Navegue hacia la ventana de clase, haga clic y después clic en **Ir al Curso.**

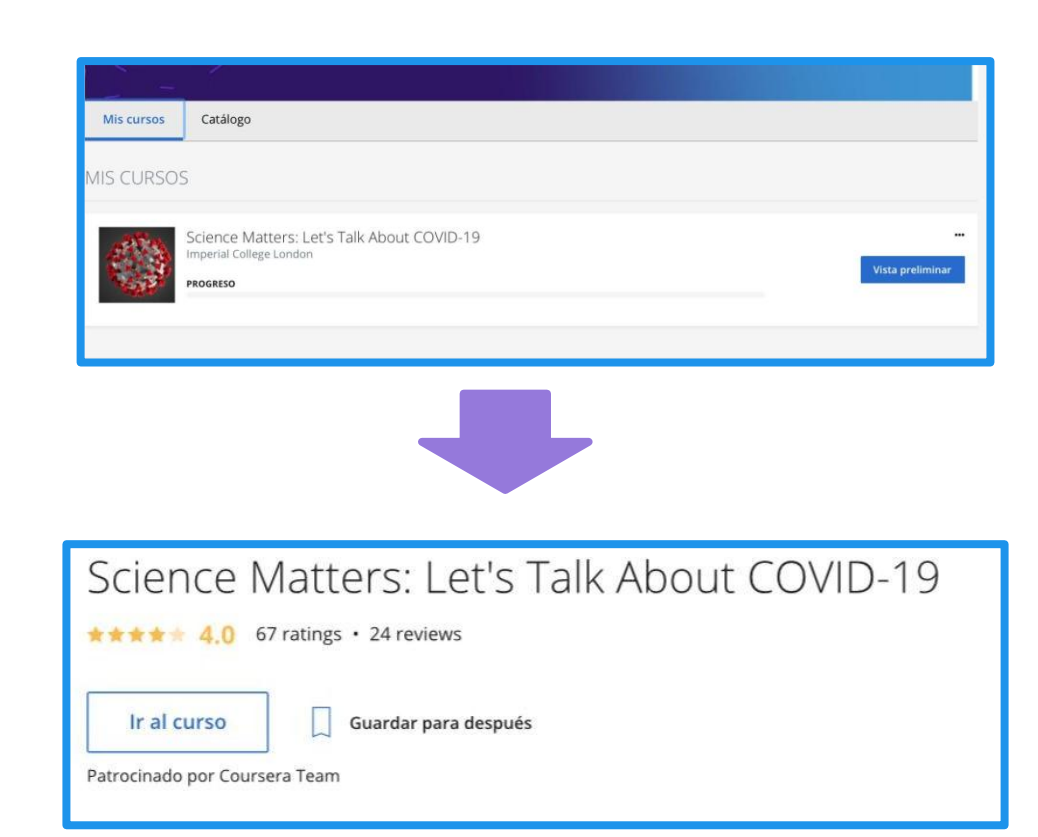

### **Acceder a los materiales del curso**

COL

Scienc About

Cuando se matricule en un curso será direccionado a la página del curso. El curso estará dividido en semanas en la columna de navegación izquierda y en los campos ubicados a su derecha aparecerán desplegados los enlaces a los cuestionarios, videos y lecturas.

Haga clic en **Comenzar** para acceder al primer módulo del curso.

Haga clic en **Reanudar** para retomar el curso en el mismo punto donde quedó en su último acceso.

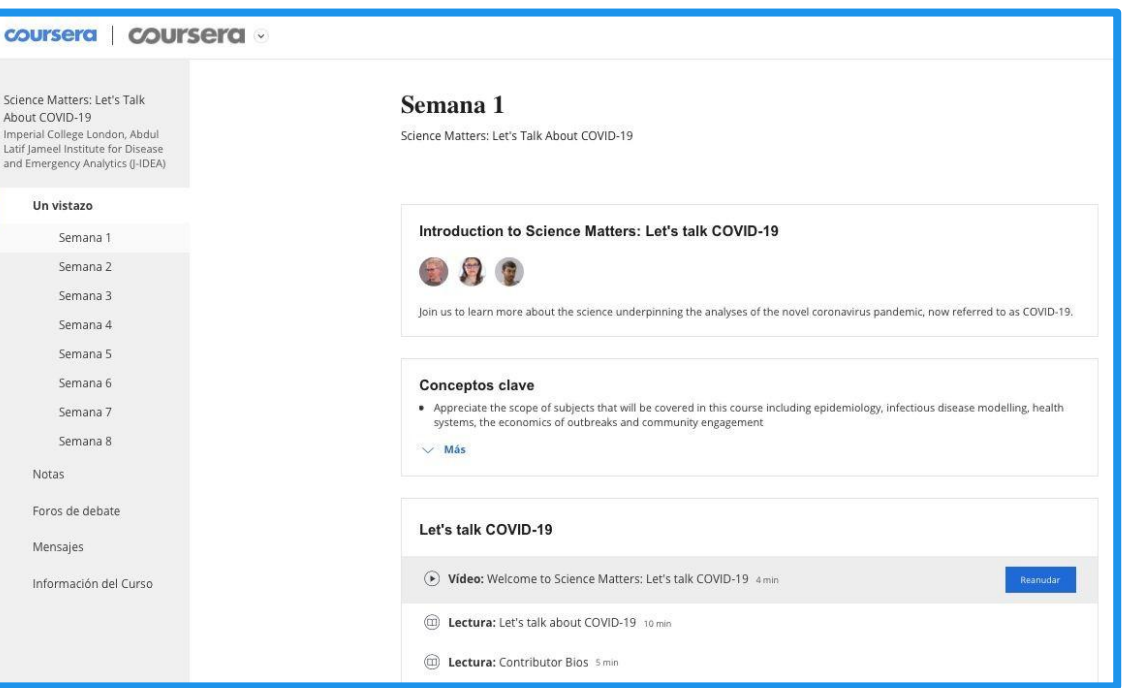

#### **De un vistazo a su progreso en el curso**

Cada curso tiene una línea de tiempo para ayudarlo a ver de manera sencilla su progreso. Ahí podrá ver qué actividades ha completado y que necesita hacer a continuación.

El botón **Reanudar** lo llevará a retomar el curso en el mismo punto donde quedó en su último acceso; incluso si fue a mitad de un video.

Las fechas de inicio están asignadas para ayudarlo a mantener una planeación, sin embargo usted puede resetearlas si tiene inconvenientes con el tiempo.

#### **Science Matters: Let's Talk About COVID-19**

por Imperial College London & Abdul Latif Jameel Institute for Disease and Emergency Analytics (J-IDEA)

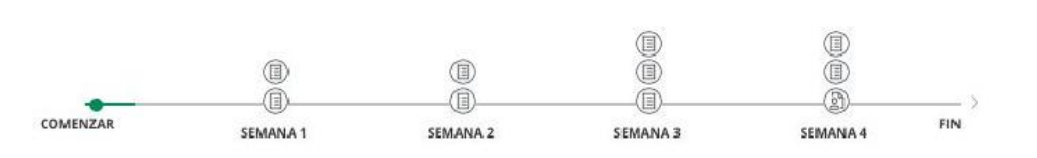

#### SEMANA 1 ¡Lo estás haciendo genial! Reanudar Retoma donde dejaste y terminarás de inmediato.

#### **Haga seguimiento** a sus calificaciones y las tareas completadas

En la pestaña de **Calificaciones** puede:

- Ver todos los cuestionarios y tareas del curso.
- ✓ Ver que tareas están programadas o si se ha vencido el plazo de entrega.
- Ver todas las notas de sus cuestionarios y las tareas completadas.
- ✓ Volver a tomar cuestionarios si no logro aprobarlos o en caso que necesite mejorar su nota.

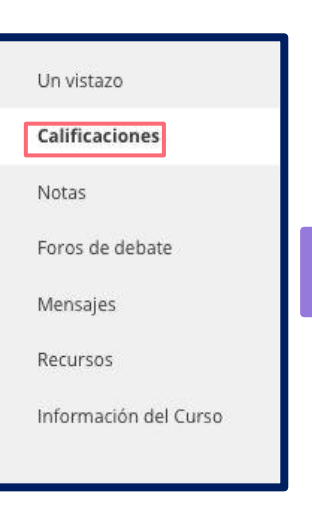

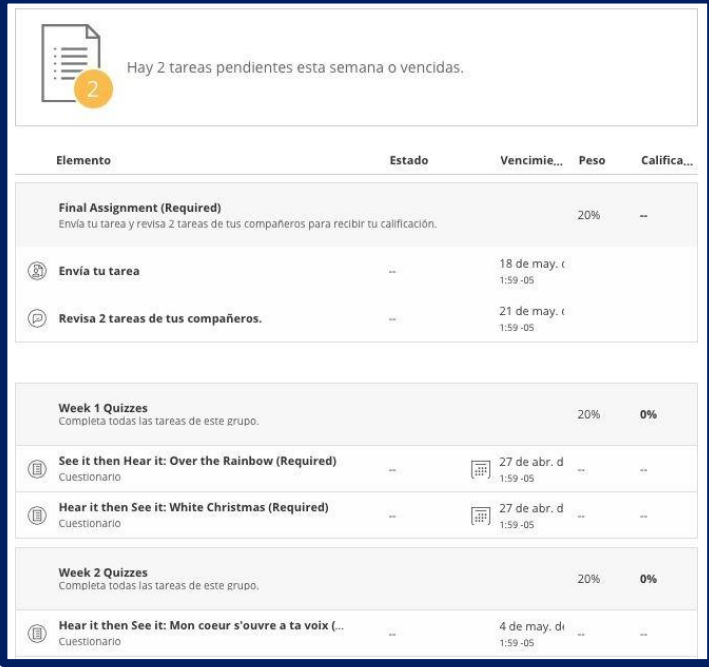

#### **Foros de debate** de sucurso

Usted tendrá la oportunidad de hacer retroalimentación sobre las tareas y discutir ideas de su curso en el foro de debate. De esta manera podrá trabajar conjuntamente con otros para dominar nuevos conceptos y prácticas adecuadas.

Puede acceder a los **Foros de Debate** en el menú ubicado al lado izquierdo de la página de su curso. Estos están disponibles para la mayoría de los cursos.

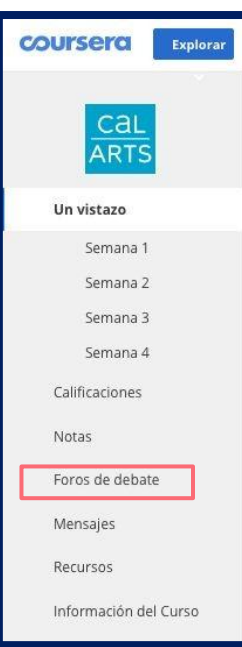

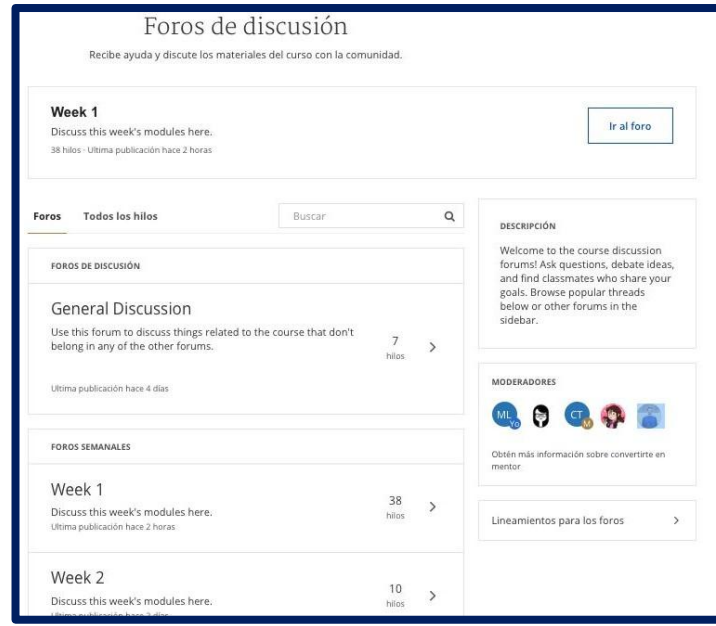

### **Conéctese más allá del curso** en la comunidad Coursera

Visite [www.coursera.community](http://www.coursera.community/) mientras la sesión de su cuenta está activa y haga clic en Iniciar sesión en el lado superior derecho para comenzar.

En la **Comunidad** usted puede:

- ✓ Profundizar en los temas de su interés.
- Preguntar y responder preguntas.
- Conocer otras personas que usan Coursera para crecer a nivel personal y profesional.
- Obtener y compartir consejos para estudiar.
- Asistir a eventos en línea.

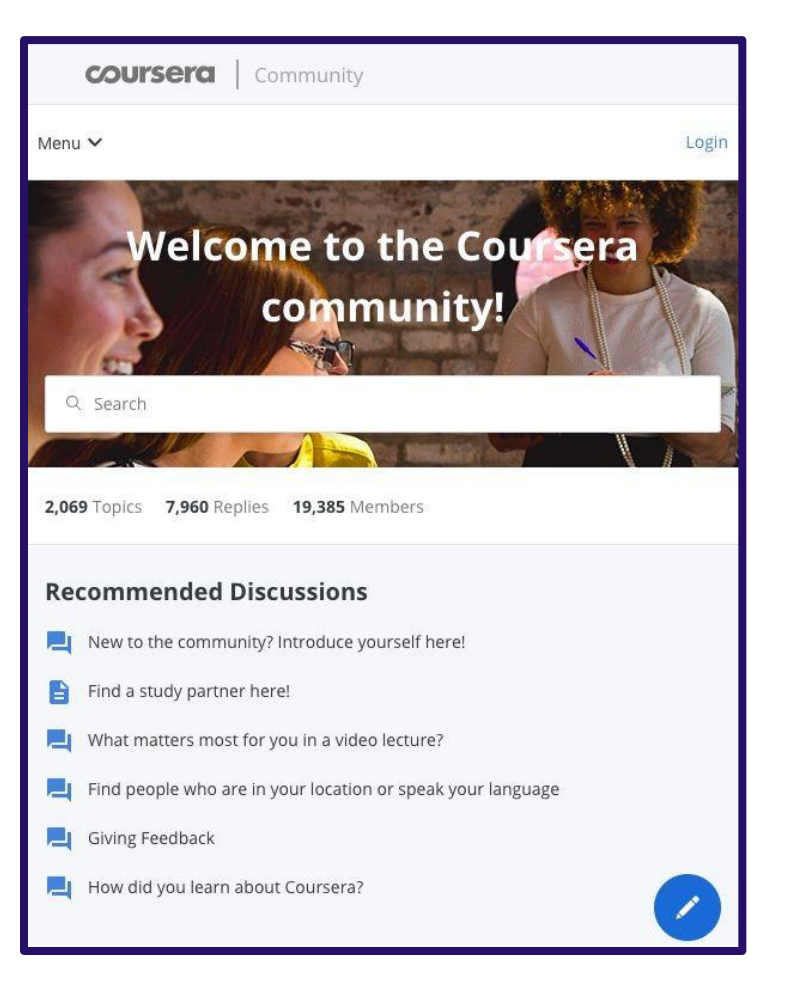

**Encontrar segmentos de un video**  usando la transcripción interactiva y con opción de búsqueda

Cada video cuenta con una transcripción, en la cual se puede hacer clic para saltar al punto correspondiente en el video. Haga búsquedas en la transcripción para encontrar conceptos en particular.

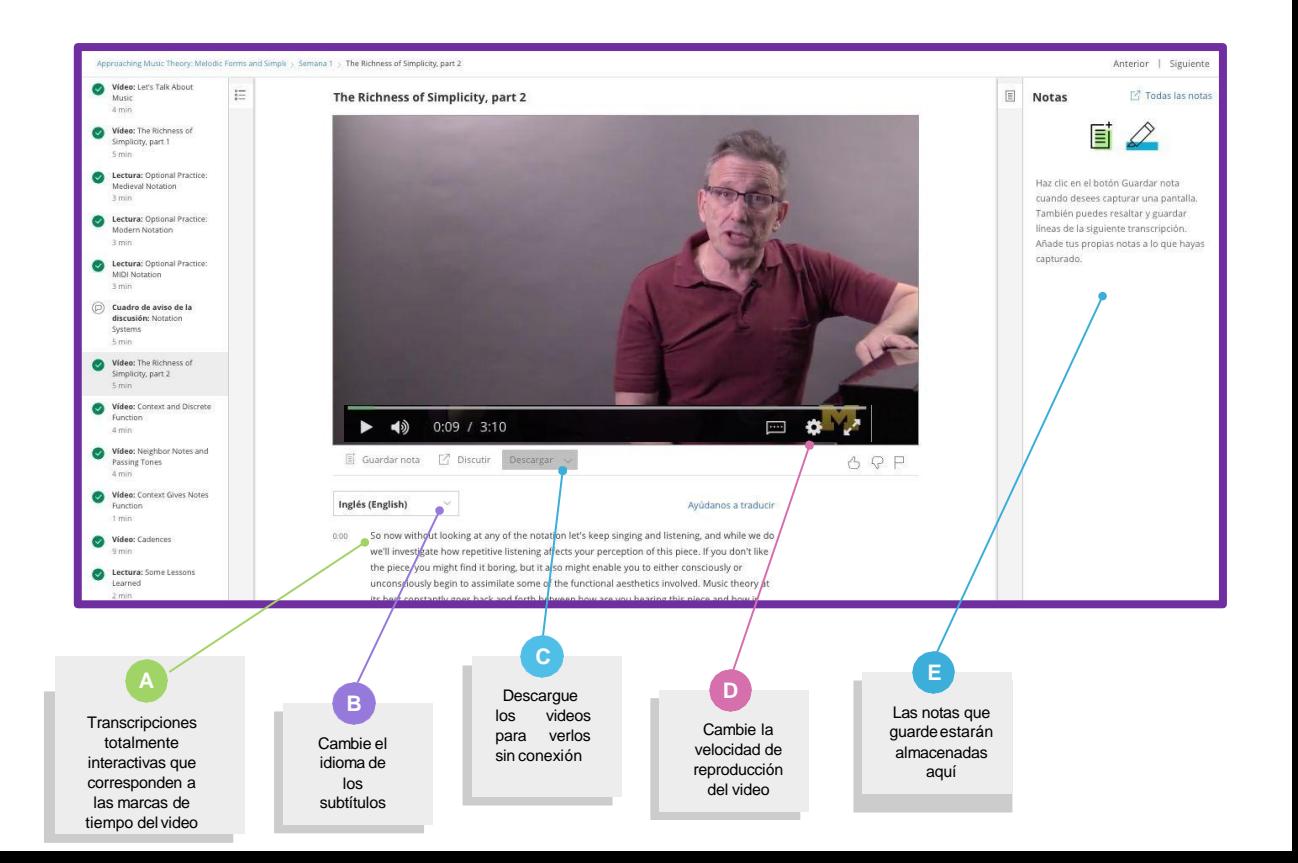

#### **Los cuestionarios con calificación**  aseguran que haya entendido los conceptos

Los cuestionarios incluyen varios tipos de pregunta con los que el instructor evalúa a los estudiantes a lo largo del curso.

Usted puede volver a tomar los cuestionarios si no logro aprobarlos o en caso que necesite mejorar su nota.

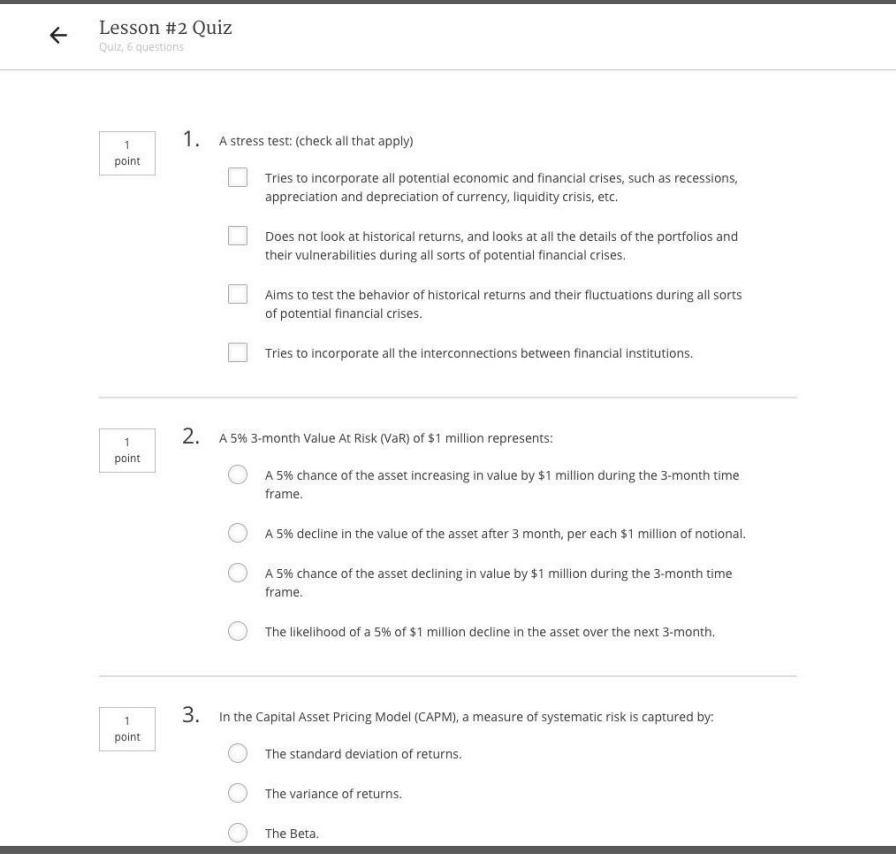

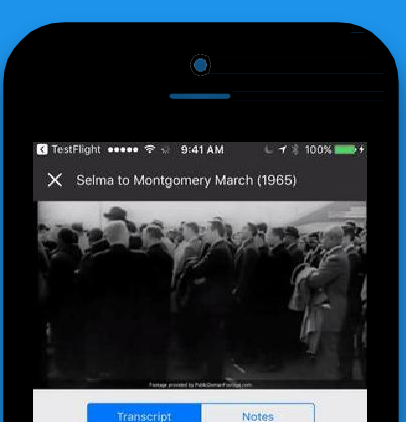

the edge of the bridge.

And, unbeknownst to the other marchers, Martin Luther King went as far as he could across that bridge within the limits of Selma, and then Martin Luther King knelt down and prayed. And then he turned around and went back. He was criticized for that, for that Tuesday.

In fact, some people cynically called it Turn Around Tuesday. Martin Luther called it a

**¡Descargue la aplicación móvilde Coursera para aprender desde cualquier lugar!**

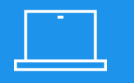

**Facilidad de Uso**

**95% de los más de 2000 cursos en Coursera pueden tomarse de principio a fin desde su teléfono móvil, computador portátil o tablet.**

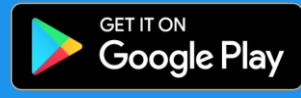

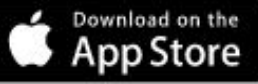

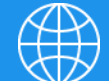

**Accesibilidad Incomparable**

**Coursera está disponible desde cualquier lugar y en cualquier momento. Los cursos están disponibles sin conexión, subtitulados en más de 35 idiomas y disponibles para Android y iOS.**

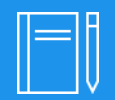

**Experiencia Educativa Intuitiva**

**Coursera mantiene las clases y lecciones cortas para que los estudiantes puedan obtener un progreso significativo en solo unos minutos al día.**

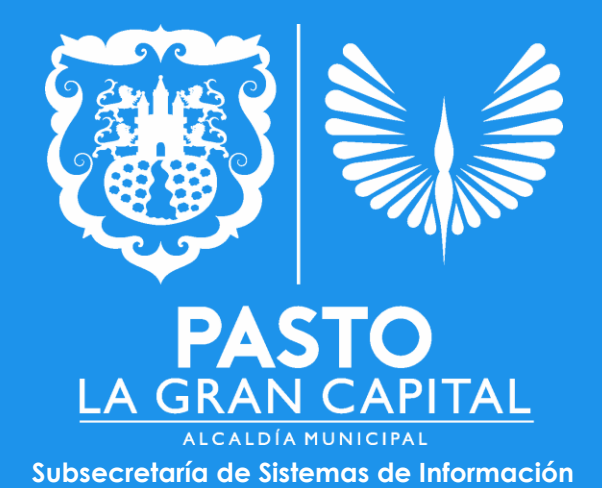

## **Compartiendo sus Logros**

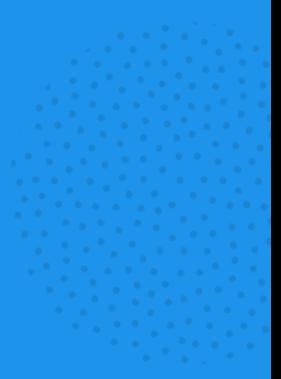

#### Acceda y comparta sus certificados de curso

Puede acceder a sus certificados de curso en la pestaña de **Logros** en la página de **My Coursera.**

Para acceder a la página **My Coursera** haga clic en la flecha ubicada en la esquina superior izquierda en la página de inicio de Coursera. En el menú desplegado haga clic en **My coursera.**

A continuación haga clic en la pestaña de **Logros** que está al lado izquierdo del menú.

Una vez ahí, podrá compartir el certificado del curso directamente en LinkedIn.

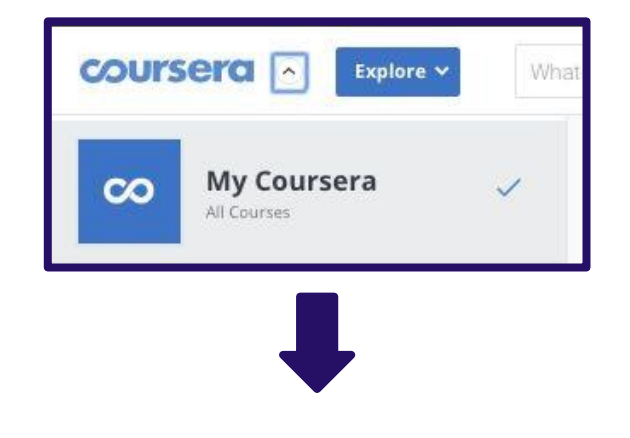

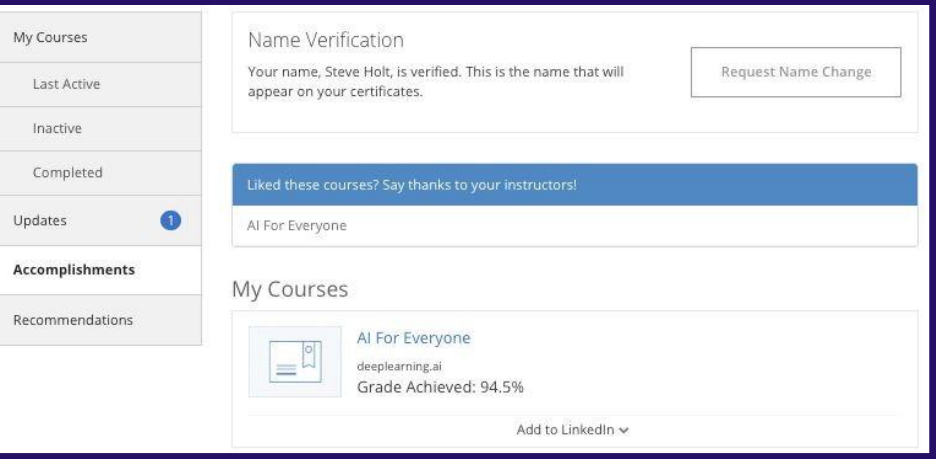

### Los certificados de Coursera sonel segundo tipo de **certificado más popular**  en LinkedIn

Cuando completa un curso, tiene las opción de subir su certificado a LinkedIn para que aparezca en su perfil.

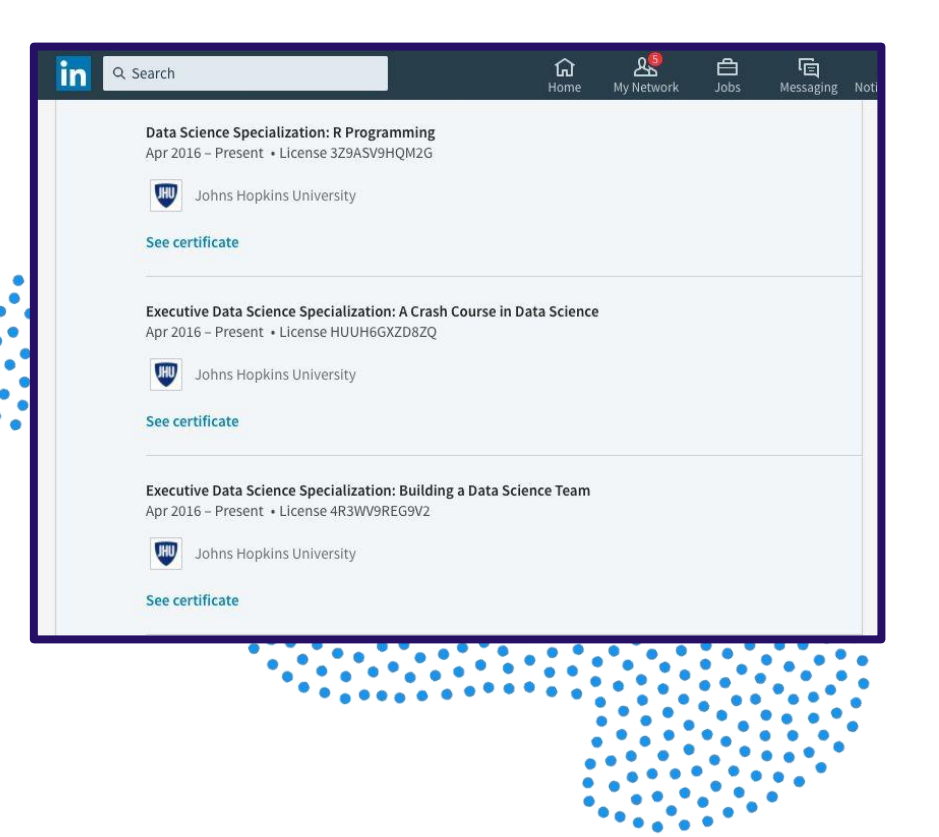

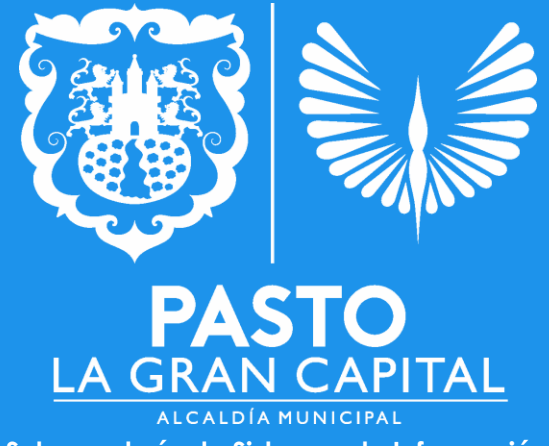

**Subsecretaría de Sistemas de Información**

### **Obteniendo Ayuda**

#### **Soporte para el estudiante**

Tiene soporte las 24 horas, 7 días a la semana, a través de correo electrónico; gracias a nuestro equipo de ayuda para estudiantes

Proporcionamos soporte a través de nuestro [Learner Help Center](https://learner.coursera.help/hc/en-us/articles/115003774946?utm_source=corusera&utm_medium=email&utm_campaign=ihc_launch_AdminOnboarding) (Centro de Ayuda para Estudiantes) Este es un lugar fantástico para aprender sobre el funcionamiento de Coursera y obtener respuestas a sus preguntas e inconvenientes.

Puede acceder al Centro de Ayuda desde:

1)El menú superior de su cuenta de Coursera 2)La parte inferior de la página de inicio del programa y las páginas de sus cursos.

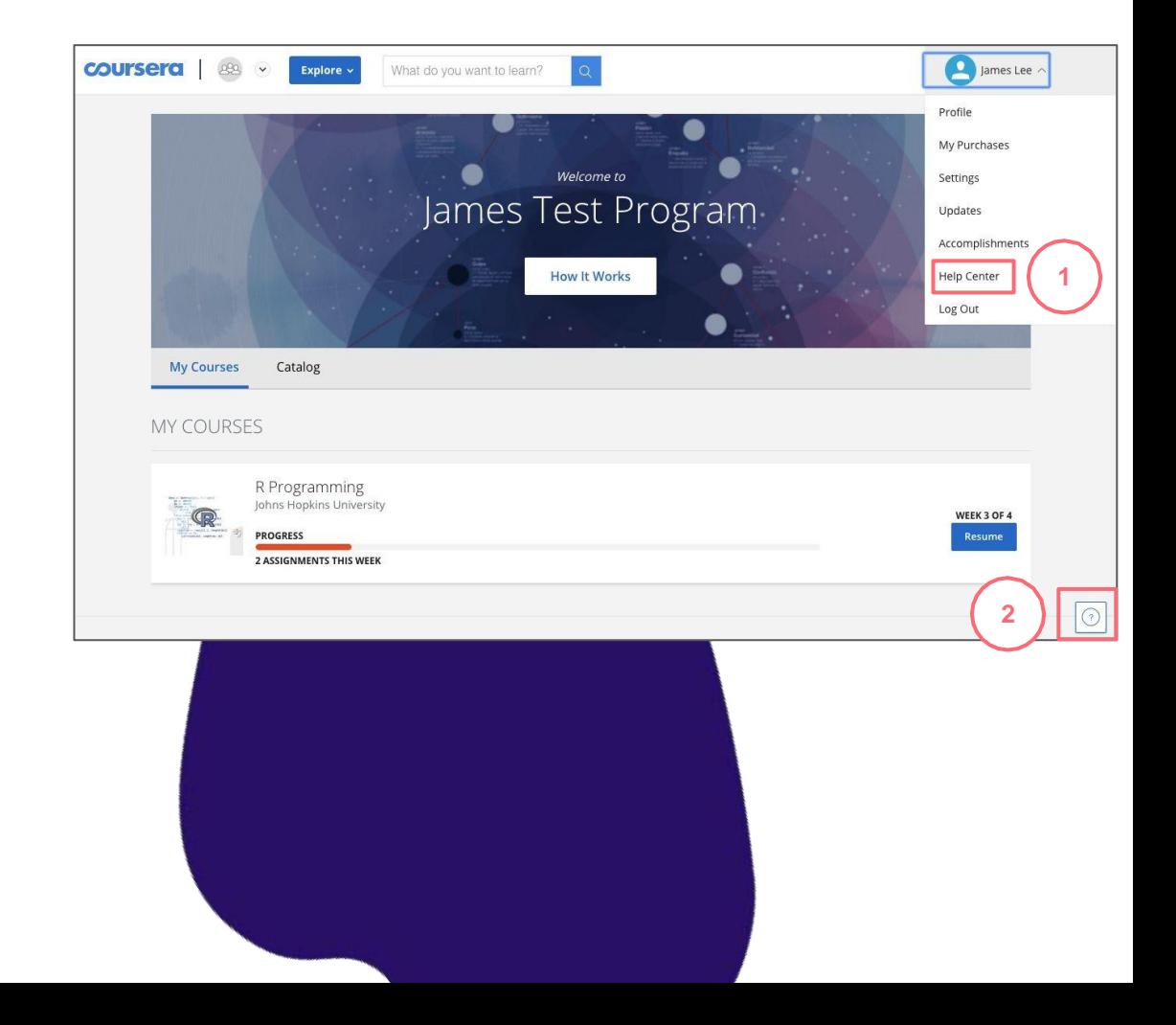

### **Soporte para el estudiante**

Una vez ingrese al Help Center (Centro de Ayuda), siga estos pasos para tener acceso al soporte:

- *1. Haga clic en Inicia Sesión*
- *2. Encuentre respuestas explorando en Temas de Ayuda o usando la barra de búsqueda*
- *3. Visita la sección [Enterprise Hel](https://learner.coursera.help/hc/en-us/articles/115003774946-Support-for-Coursera-Learning-Programs)p (Ayuda para Empresas)*
- *4. Si necesita más asistencia, puede hacer clic en "Contact Us" (Contacta con nosotros) para ingresar al formulario de contacto. El botón está ubicado en la parte inferior de la sección de Artículos de Ayuda.*

**Nota:** para resolver inquietudes relacionadas específicamente con contenido del curso o si requiere ayuda con tareas, por favor visite el **Foro de Debate (5)** y revise las publicaciones de otros estudiantes o haga una nueva publicación.

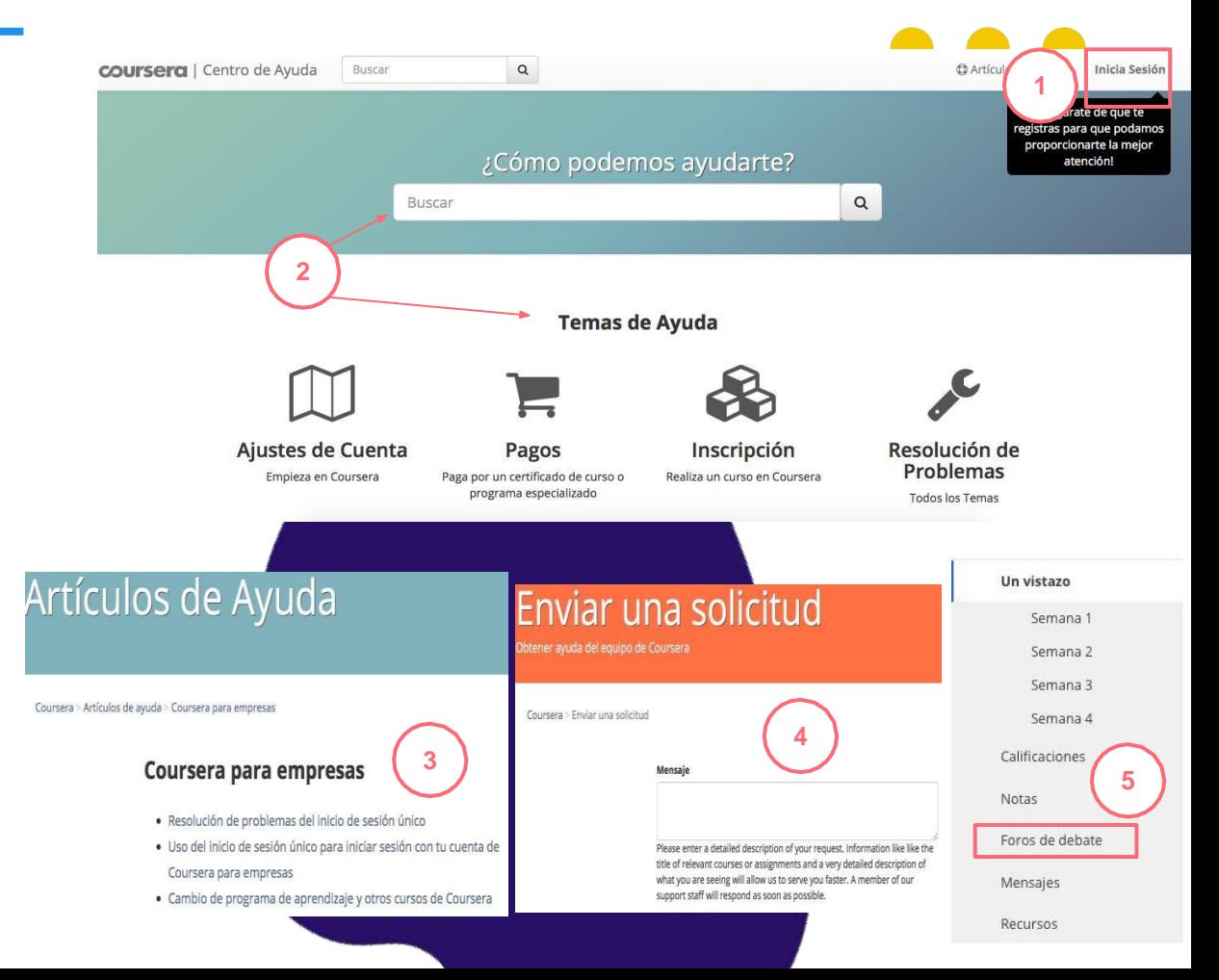

### Soporte adicional Use esta tabla como referencia para saber a quién debe dirigirse en caso de necesitar

soporte adicional.

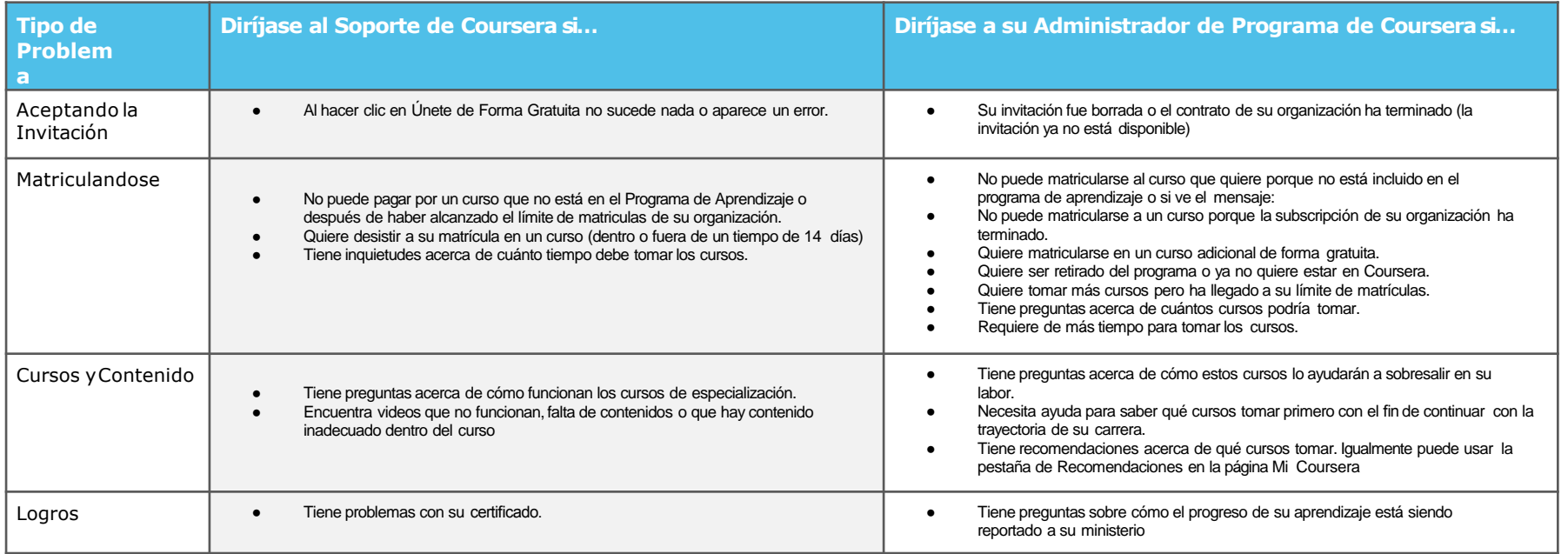

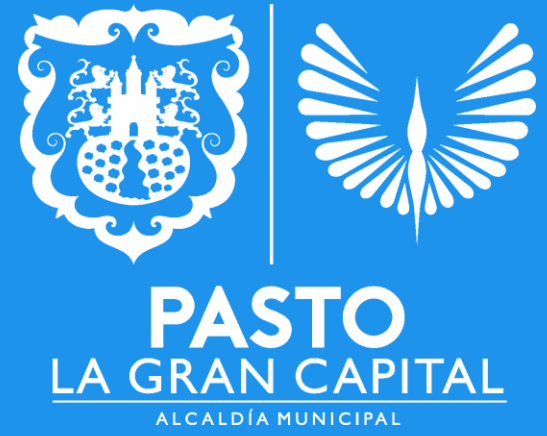

**Subsecretaría de Sistemas de Información**

## **¡Diviértase Aprendiendo!**

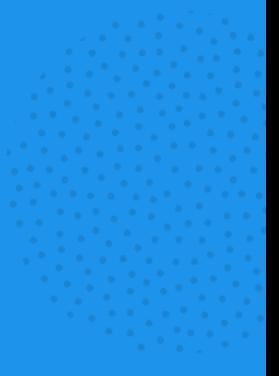